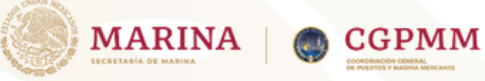

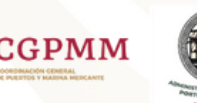

# SOLICITUD DE LIBRE PLATICA

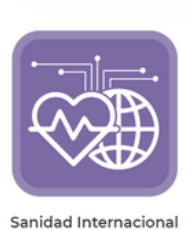

# Paso 1:

Realizar la Actualización de documentos

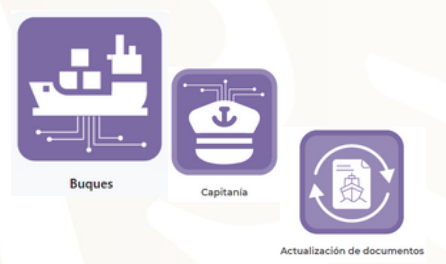

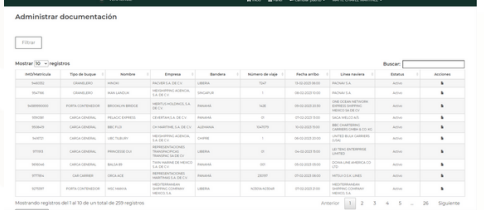

# Paso 2:

#### Contar con la notificación de aviso de arribo autoridades

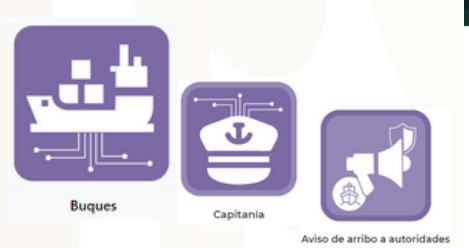

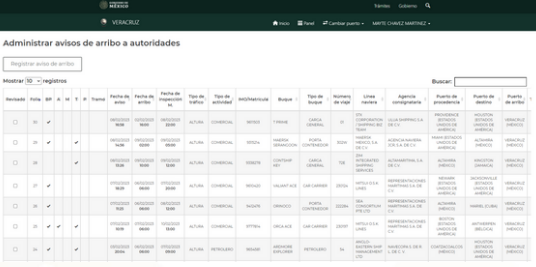

# Paso 3:

#### Ir al modulo de SANIDAD INTERNACIONAL.

Registrar solicitud de libre platica

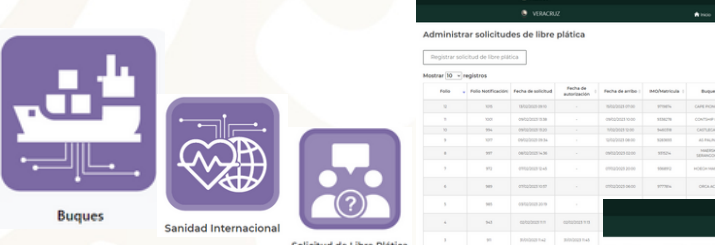

Capturar los datos de la solicitud y realizar la carga de los documentos solicitados para el tramite.

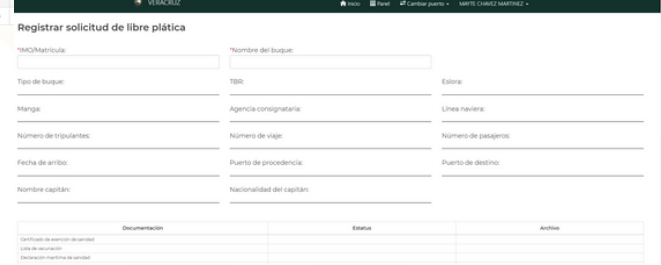

Dar clic en el botón Registrar Libre platica.

#### Paso 4:

Esperar la aprobación por SANIDAD INTERNACIONAL.

# Paso 5:

Verificar que el estado de la Solicitud encuentre en AUTORIZADA.

#### Paso 6:

Imprimir la Autorización de la Solicitud.

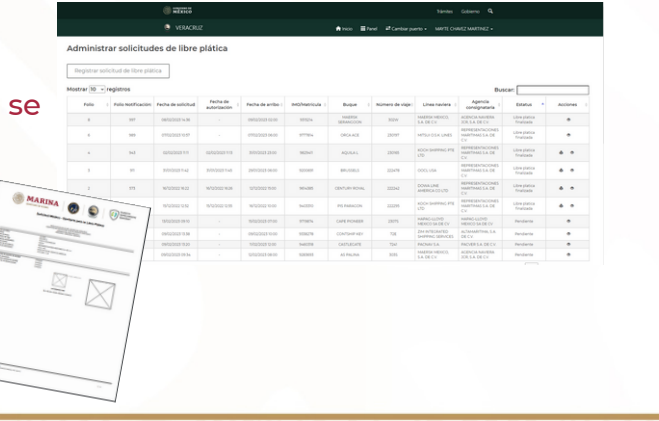

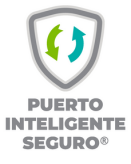